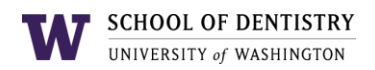

# **Managing Microsoft Teams Channels**

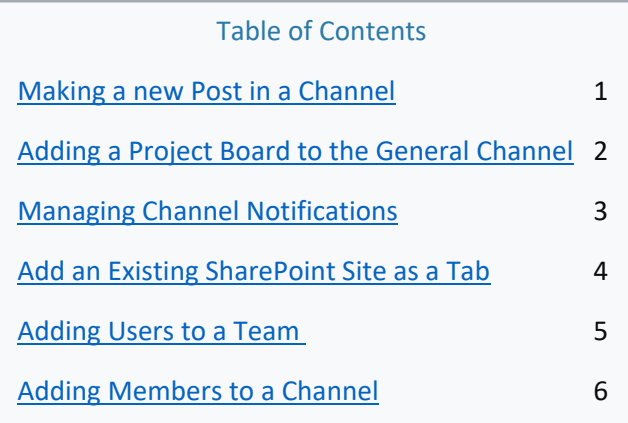

### <span id="page-0-0"></span>**Making a new Post in a Channel**

1. Navigate to the General Channel of your Teams, then go to the Posts tab.

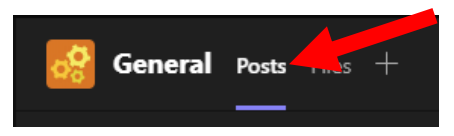

2. At the bottom of the window, click on **New conversation**.

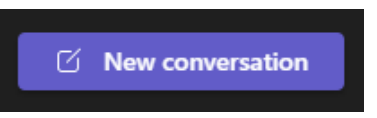

3. Type in your message to post. You can use the @ symbol to tag people to the post.

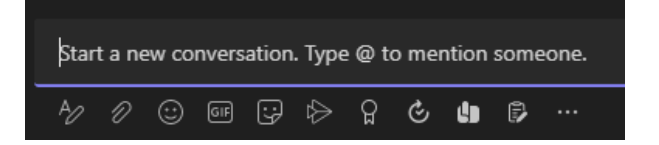

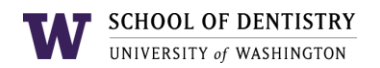

## <span id="page-1-0"></span>**Adding a Project Board to the General Channel**

- 1. Navigate to the General Channel in your Teams.
- 2. At the top of the Teams window, click on the plus '+' icon to open the App finder.

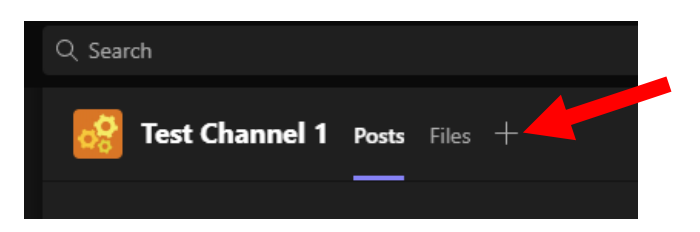

3. Search and select the **Tasks by Planner and To Do** app.

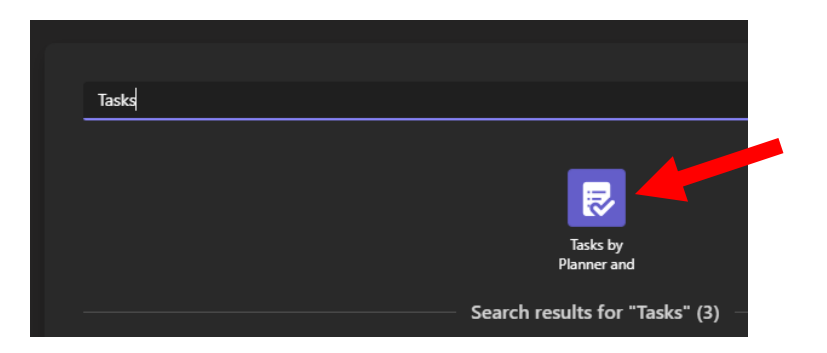

- 4. Make sure **Create a new plan** is checked. Then, enter in a name for the project board.
- 5. (Optional) Uncheck 'Post to the channel about this tab' if you want to avoid making an automatic post about the channel being created in the Post tab.

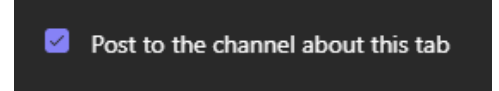

6. Click **Save** to create the project board.

**Note:** Due to a Microsoft dev bug, a Task/Planner tab can only be added to the General channel of a Team. It cannot be currently added to a private channel in a Team.

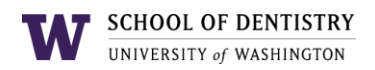

## <span id="page-2-0"></span>**Managing Channel Notifications**

- 1. Right click on the Channel you want to edit the notifications for.
- 2. Navigate to **Channel notifications > Custom**
- 3. Change your notifications settings as desired.

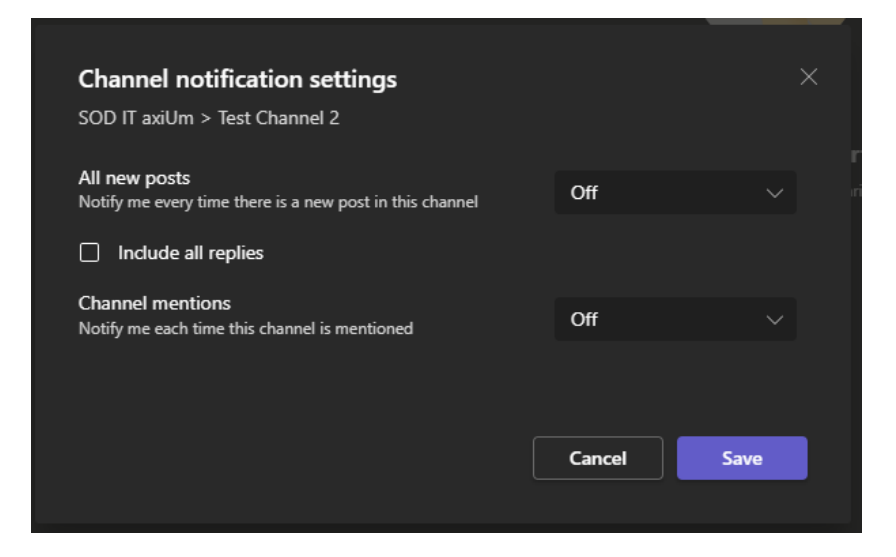

4. Click **Save** to save the changes.

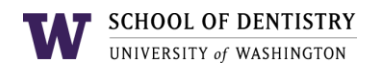

### <span id="page-3-0"></span>**Add an Existing SharePoint Site as a Tab**

- 1. Click on the Channel you want to add the existing SharePoint Site to.
- 2. At the top of the Teams window, click on the plus '+' icon to open the App finder.

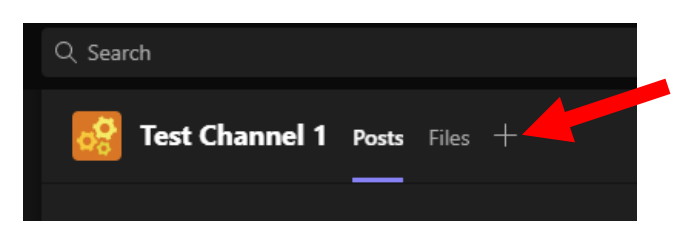

3. Search and select the **SharePoint** app.

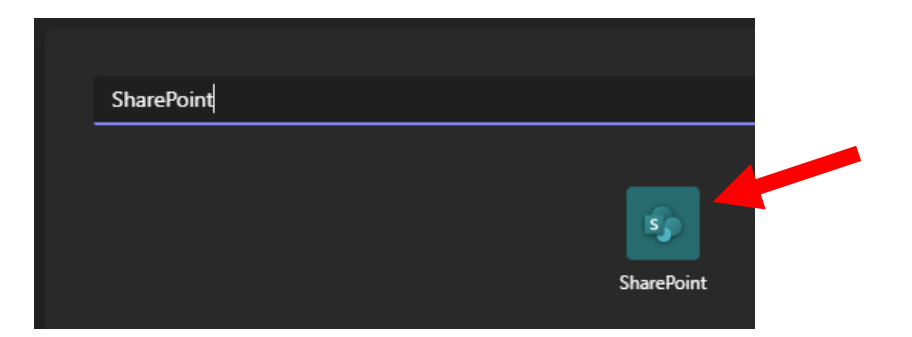

4. In the new Window, check **Any SharePoint site**:

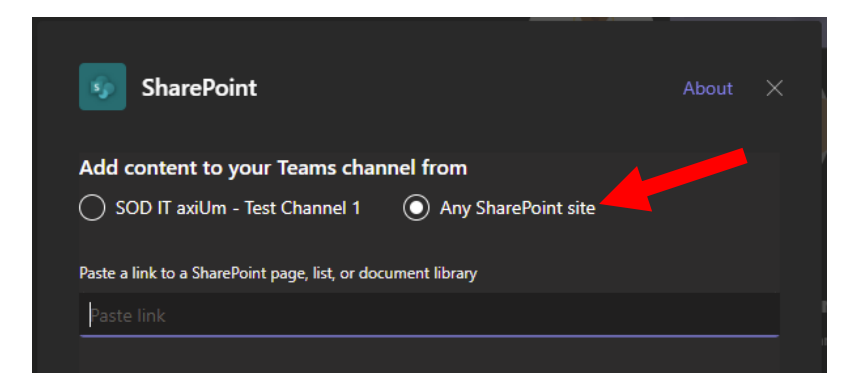

- 5. Paste in the link of the SharePoint site you would like to add.
- 6. (Optional) Uncheck **Post to the channel about this tab** to avoid other users getting a notification in that channel.
- 7. Click on **Save**
- 8. The SharePoint site will now appear as a tab at the top. You can click on it to view the site within Teams.

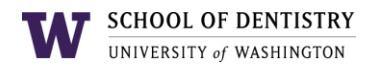

## <span id="page-4-0"></span>**Adding Users to a Team**

**Note:** You must be an Owner of a Team to add new users.

1. Navigate to your Team and click on the  $\cdots$  icon next to the Team name.

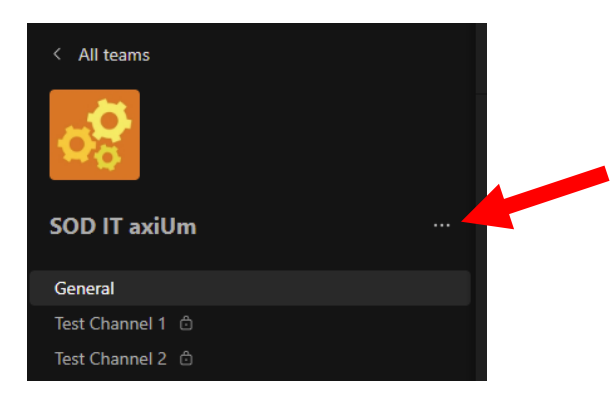

- 2. Click on **Manage Team**.
- 3. In the new area, click on **Add member**

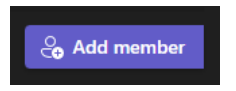

4. Find the user by their NetID or full name. Click **Add** to add them to the Team.

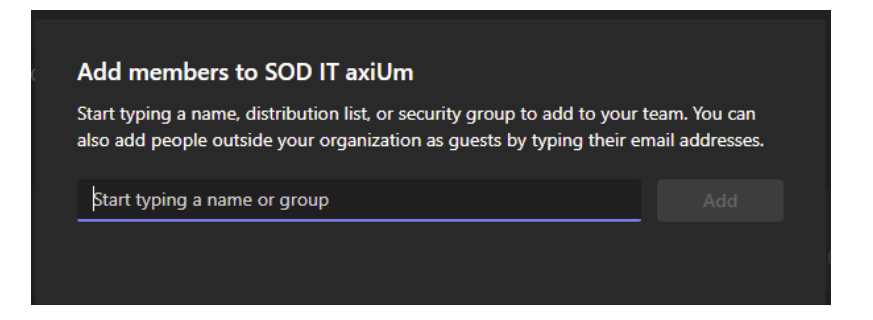

5. Once added, click on **Close**. The user will now be added as a member of the team.

**Note:** The user will receive a Teams notification that they have been added to the Team.

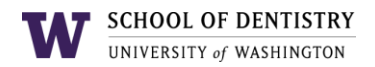

#### <span id="page-5-0"></span>**Adding Members to a Channel**

**Note:** A user must first be added to the Team before they can be added to a Channel.

- 1. Navigate to your Team and highlight the channel you want to add the user to.
- 2. Click on the  $\frac{1}{2}$  icon next to the channel.
- 3. Click on **Manage Channel**

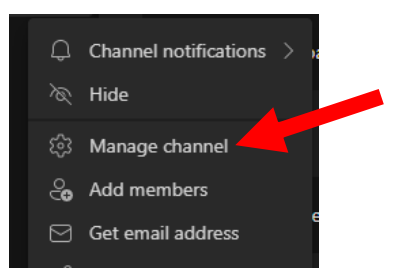

4. In the new area, click on **Add Member**

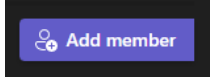

5. Find the user to add either by their NetID or full name. Click **Add** to add them to the channel.

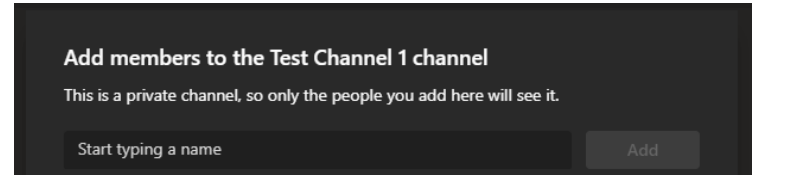

6. The newly added user will appear under the 'Members and guests' area. They will now be able to see the channel and its contents.

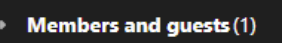

**Note:** The user will receive a Teams notification that they have been added to the channel.